#### A Guide for Managers- Goal Setting Stage

#### **Goal Setting**

- Setting goals is the first step in completing an employee evaluation. Each year, you will set goals for the upcoming year/evaluation period.
- Creating goals is important to manage your employee's performance.
- During this phase, managers convey the expectations of the position/department to employees.
- Goals should be specific, measurable, attainable/aligned, realistic/relevant, and time bound (S.M.A.R.T.)
- Goals should be strategic in nature and not daily tasks.

#### **How to Write S.M.A.R.T. Goals?**

Designed in a way to foster clear and mutual understanding of what constitutes expected levels of performance and successful professional development.

| S | Specific   | What will be accomplished? What actions will you take? |
|---|------------|--------------------------------------------------------|
| M | Measurable | What data will measure the goal? How much?             |
| Α | Achievable | Is the goal doable? Do you have the necessary skills?  |
| R | Relevant   | How does the goal align with broader goals? Why is the |
|   |            | result important?                                      |
| Т | Time Bound | What is the time frame for accomplishing the goal?     |

#### **Update/Define Competencies**

- You can add/modify competencies within each criterion.
- > Competencies are characteristics used to evaluate the employee's job performance.
- ➤ If you have created specific competencies for another employee or in prior year evaluations, you have an option of copying these competencies.

\*Once submitted, goals and competencies cannot be modified. Once finalized, this will enable the 2022 evaluation to become available.

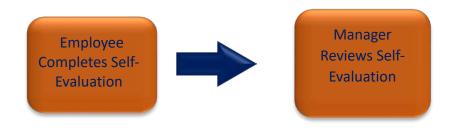

# **Manager - Add Goals**

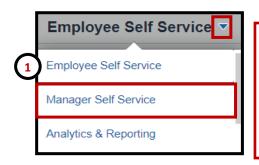

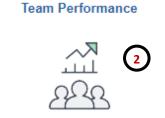

- 1. From the PeopleSoft homepage, select the **Manager Self Service** option from the dropdown.
- 2. Select the **Team Performance** tile.
- 3. A list of available **Performance Documents** will appear. Select an employee to continue.

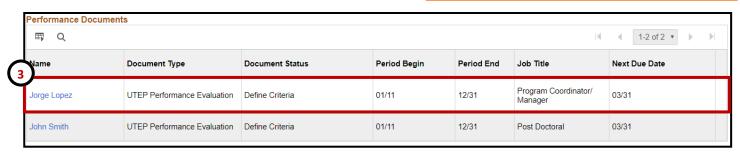

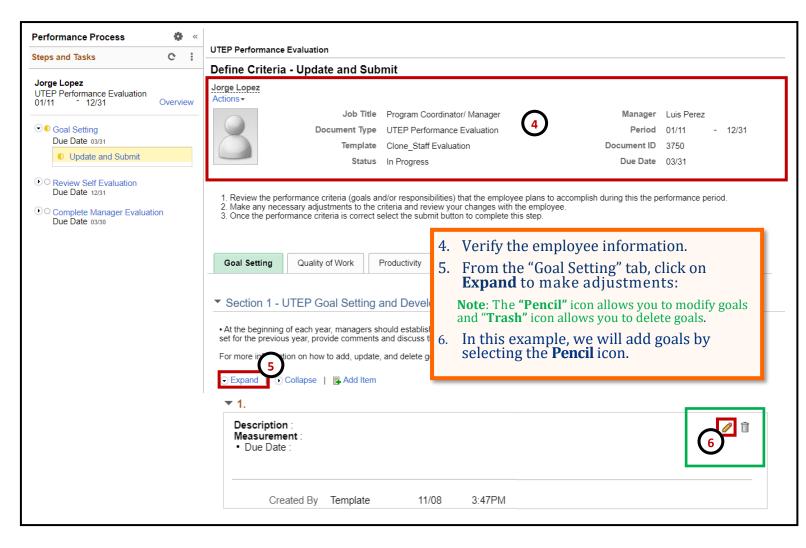

## **Manager - Add Goals**

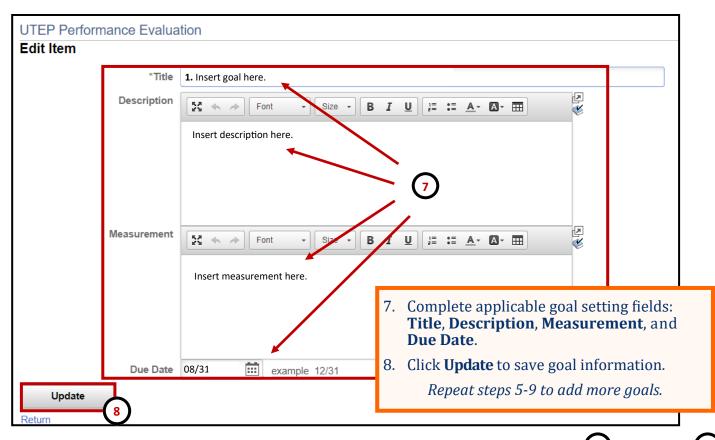

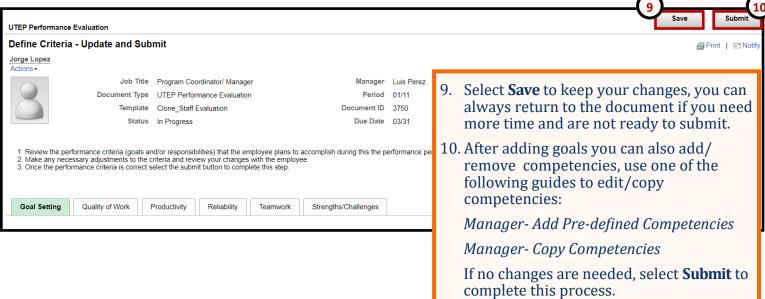

Remember to constantly save your work, PeopleSoft will automatically time out due to inactivity and this may cause you to lose unsaved work.

### **Manager - Add Pre-defined Competencies**

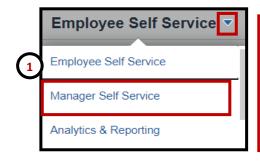

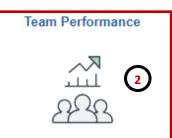

- From the PeopleSoft homepage, select the Manager Self Service option from the dropdown.
- 2. Select the **Team Performance** tile.
- 3. A list of available **Performance Documents** will appear. Select an employee to continue.

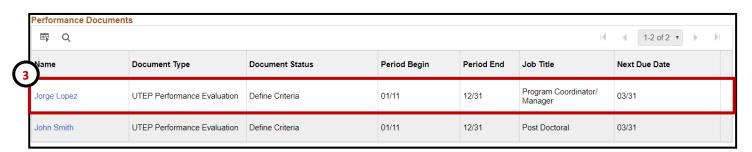

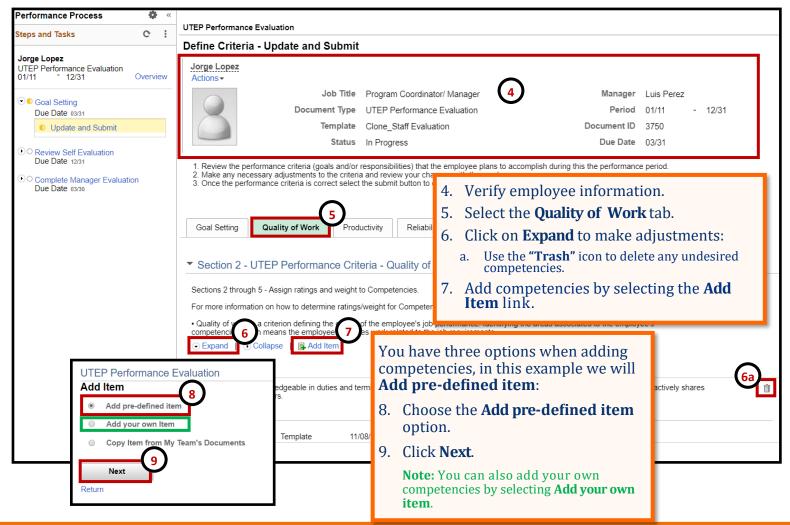

#### **Manager - Add Pre-defined Competencies**

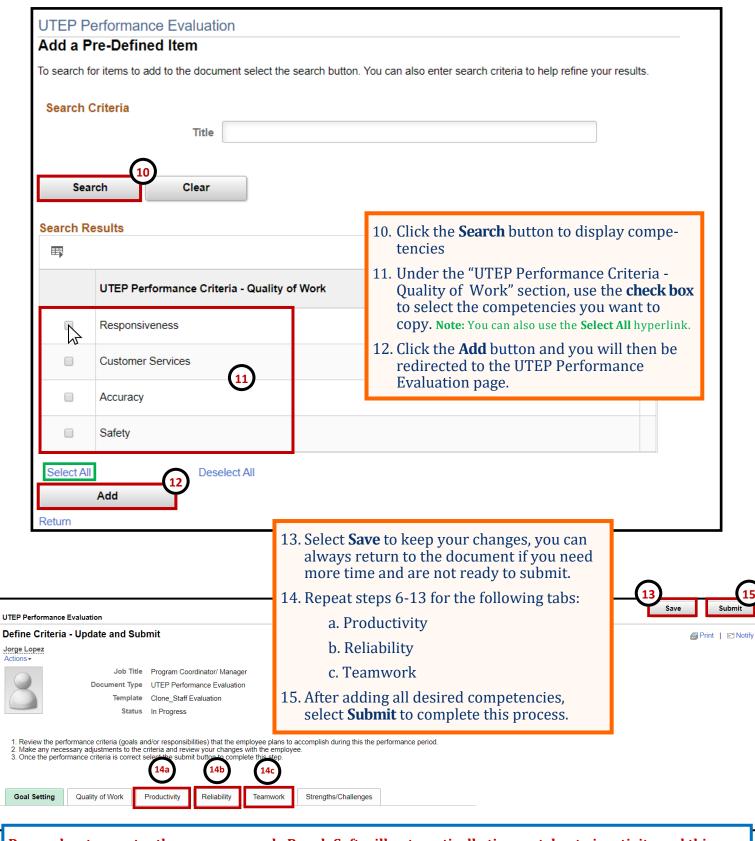

Remember to constantly save your work, PeopleSoft will automatically time out due to inactivity and this may cause you to lose unsaved work.

### **Manager - Copy Competencies**

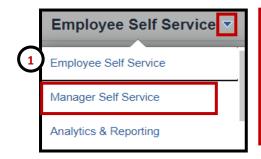

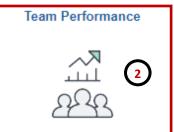

- 1. From the PeopleSoft homepage, select the **Manager Self Service** option from the dropdown.
- 2. Select the **Team Performance** tile.
- 3. A list of available **Performance Documents** will appear. Select an employee to continue.

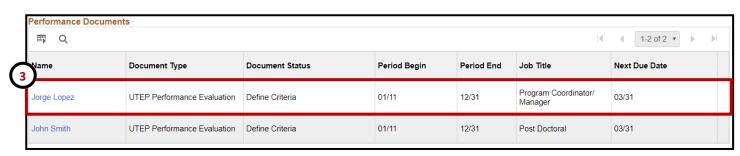

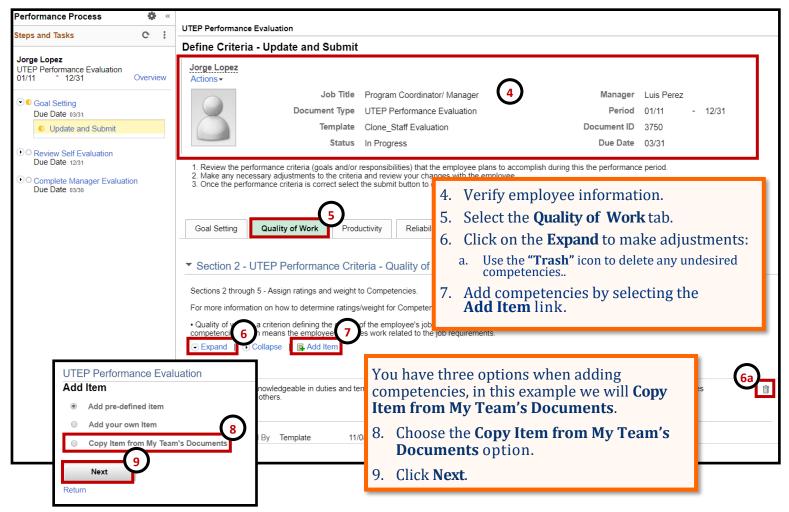

#### **Manager - Copy Competencies**

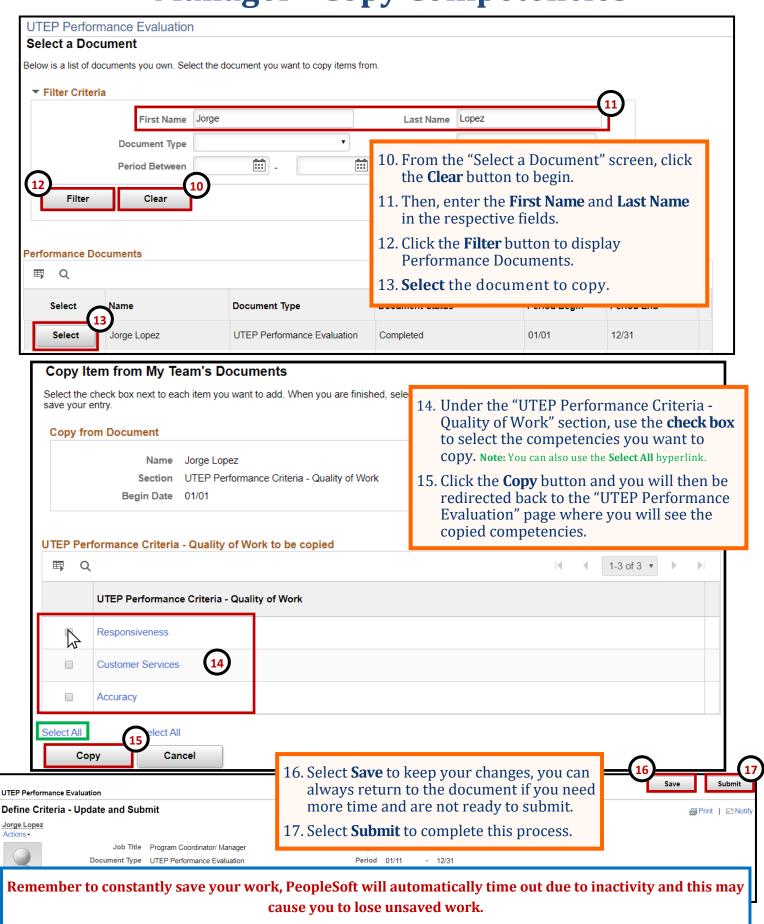

### **Manager - Copy Goals**

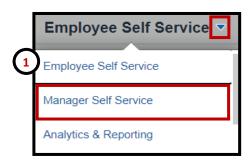

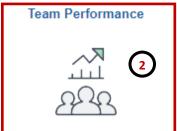

- 1. From the PeopleSoft homepage, select the **Manager Self Service** option from the dropdown.
- 2. Select the **Team Performance** tile.
- 3. A list of available **Performance Documents** will appear. Select an employee to continue.

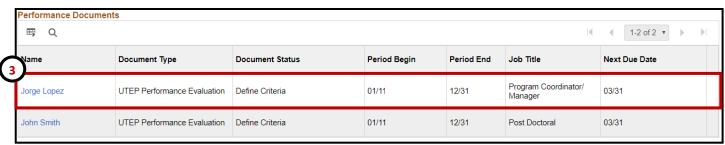

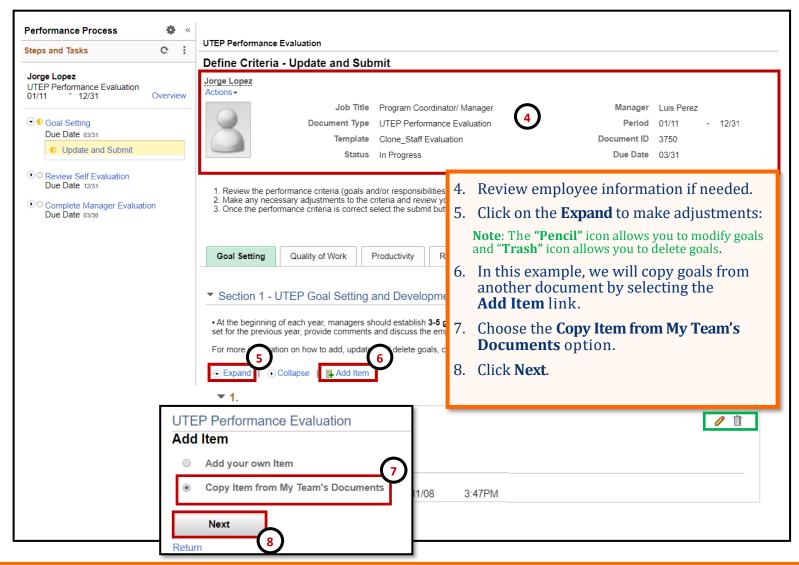

#### **Manager - Copy Goals**

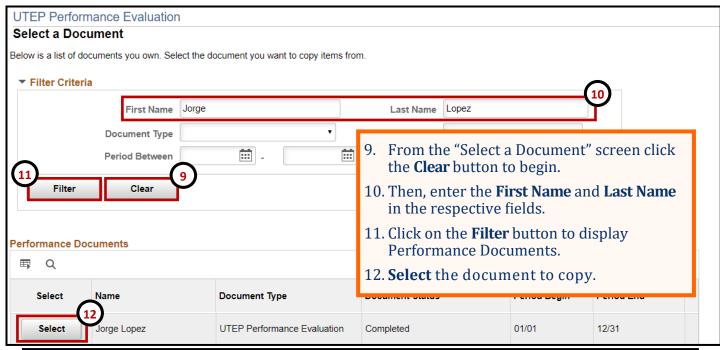

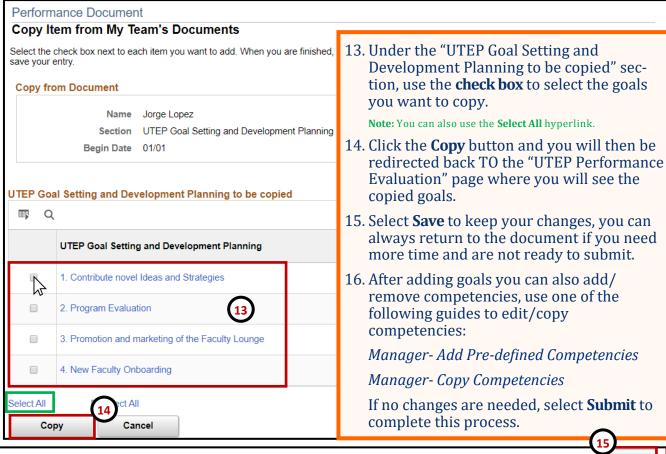

Remember to constantly save your work, PeopleSoft will automatically time out due to inactivity and this may cause you to lose unsaved work.

Define Criteria - Update and Submit

UTEP Performance Evaluation

Jorge Lopez

☐ Print | □ Notife